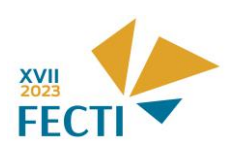

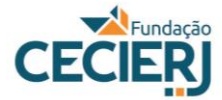

# **Tutorial - Inscrições para a XVII FECTI 2023**

## **Para fazer a inscrição na XVII FECTI, siga as orientações a seguir:**

#### **1) CADASTRO NO SISTEMA**

- Para se cadastrar, acesse a plataforma SisFECTI pelo link: [https://fecti.cecierj.edu.br,](https://fecti.cecierj.edu.br/) clique em

#### **Cadastre-se**,

preencha os dados solicitados, crie uma senha e clique em **Registrar-se**.

- Depois de realizado o cadastro, toda vez que quiser entrar no sistema é só entrar no

link https://fecti.cecierj.edu.br, informar seu CPF, sua senha e clicar em **Acessar**.

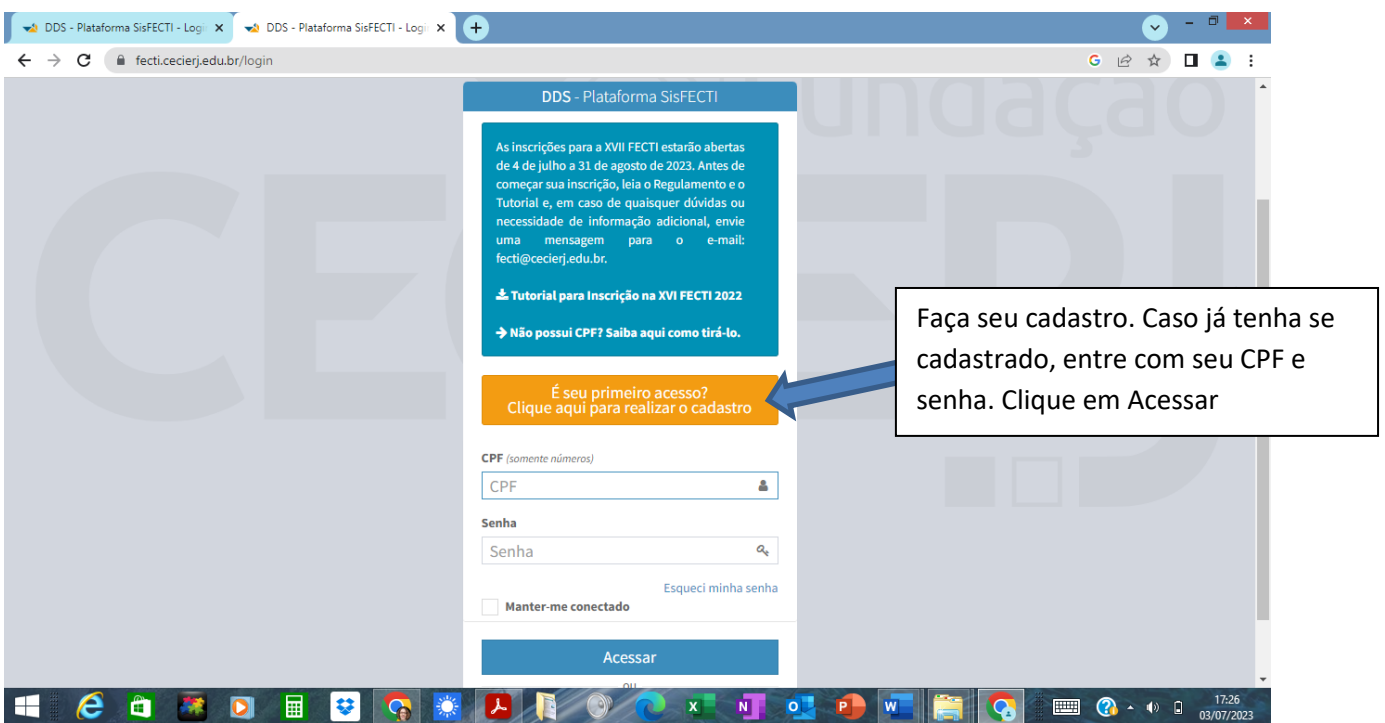

#### **2) LEIA AS ORIENTAÇÕES**

- Antes de inscrever seu projeto, clique **Início** e a seguir em **Biblioteca** (canto esquerdo da tela) e leia o **Regulamento da XVII FECTI** e as **Normas para elaboração de artigo**. Fique atento, para que seu trabalho seja avaliado pelo comitê científico, deverá ser elaborado de acordo com as normas e formatação indicadas.

**Atenção:** A FECTI é uma feira voltada para **projetos realizados pelos alunos**, sob orientação de professores de sua escola. Efeitos positivos na aprendizagem ou na formação dos estudantes são consequências esperadas da realização de projetos no âmbito escolar, não sendo, portanto, objetivo do projeto a ser inscrito na FECTI.

**Dica:** Os objetivos são expressos em ações realizadas pelos estudantes, como medir, analisar, construir etc.

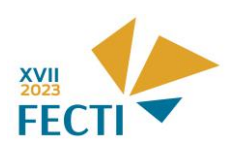

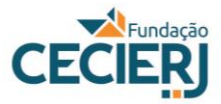

### **3) INSCREVER PROJETO**

Após a leitura dos arquivos e a elaboração do artigo segundo as normas, clique em **Início**, na barra à esquerda e, a seguir, em **Inscrições de Projetos**.Em seguida, clique em +**Inscrever Projeto**, que se encontra no canto superior à esquerda.

- Leia as Orientações para o preenchimento da ficha de inscrição e, caso concorde, clique na caixa **Atesto** 

```
que li e concordo com estas orientações e com o regulamento da XVII FECTI.
```
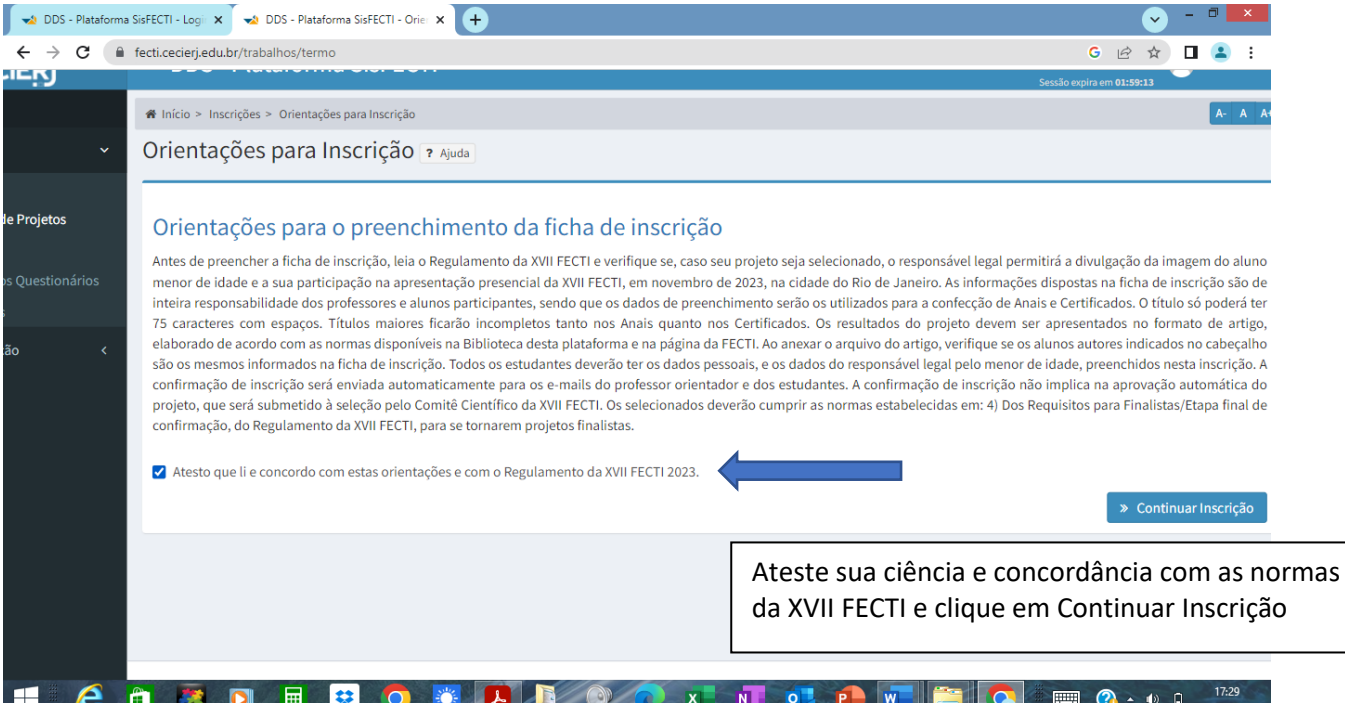

## **4) ETAPA 1 - CADASTRO DE INFORMAÇÕES DO PROJETO**

Na aba aberta: **Etapa 1 de 5 - Cadastro de Informações do Projeto**, preencha todas as informações do projeto requeridas

**Atenção:** projetos do Ensino Fundamental II devem ser inscritos nas categorias Ciências no Ensino Fundamental II – 6º e 7º. Ano ou Ciências no Ensino Fundamental II – 8º e 9º. Ano. Os de estudantes do Ensino Médio ou Técnico podem ser inscritos nas categorias Ciências Biológicas & da Saúde, Ciências Exatas e da Terra, Desenvolvimento de Tecnologia ou Interdisciplinar.

Somente serão aceitos projetos desenvolvidos em escolas situadas no Estado do Rio de Janeiro. Após preencher os campos de informações, anexe o arquivo com o relatório dos resultados de seu projeto no formato do artigo exigido pela XVII FECTI (em Biblioteca- XVII FECTI 2023 - normas e documentos para inscrições, arquivo Normas elaboração artigo).

Clique na caixa abaixo e à direita**: Continuar Inscrição**.

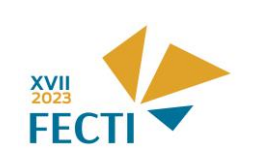

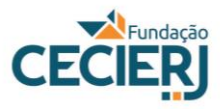

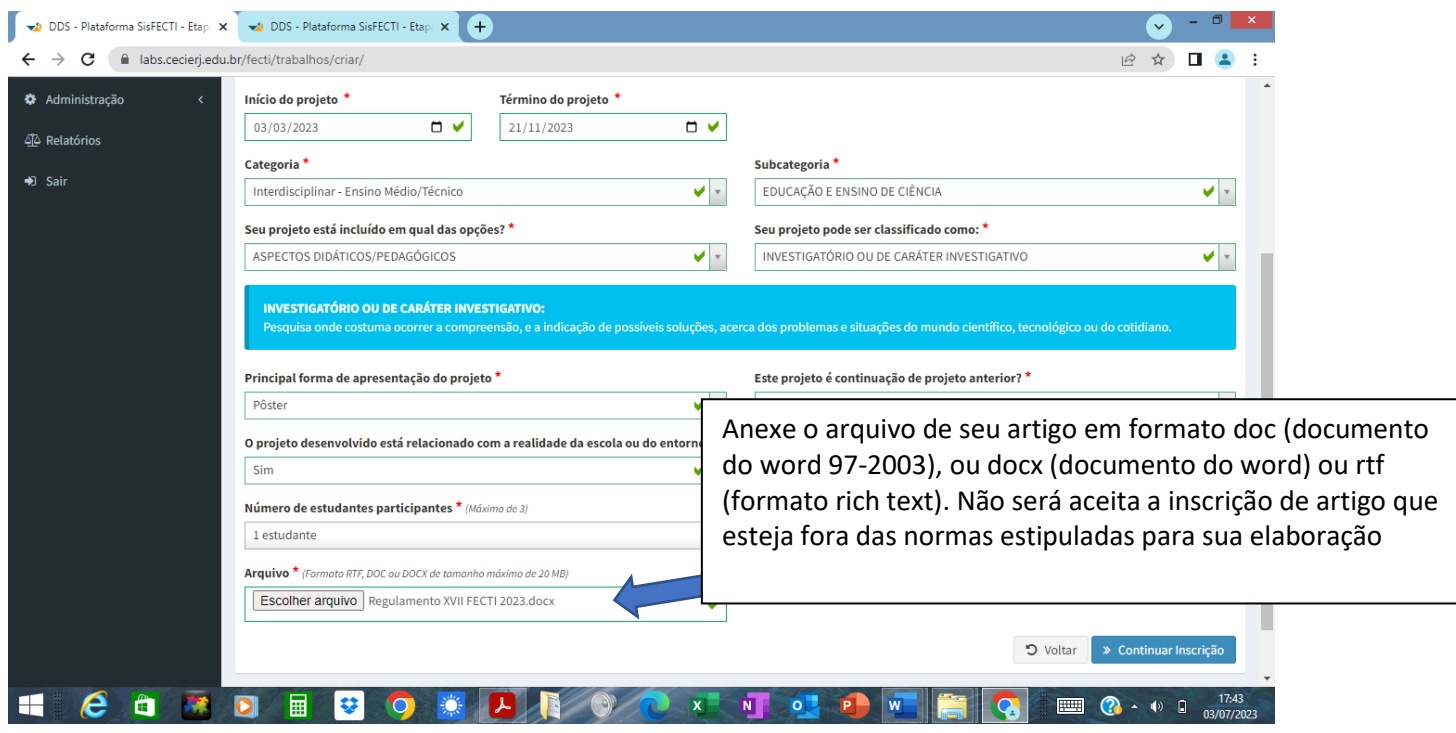

**5) ETAPA 2 - CADASTRO DE ESCOLA DO PROJETO**

Na Aba **Etapa 2 de 5 - Cadastro de Escola do Projeto,** coloque o CEP de sua escola, clique em **Prosseguir**. Após preencher as informações sobre sua escola, clique em **Continuar Inscrição**

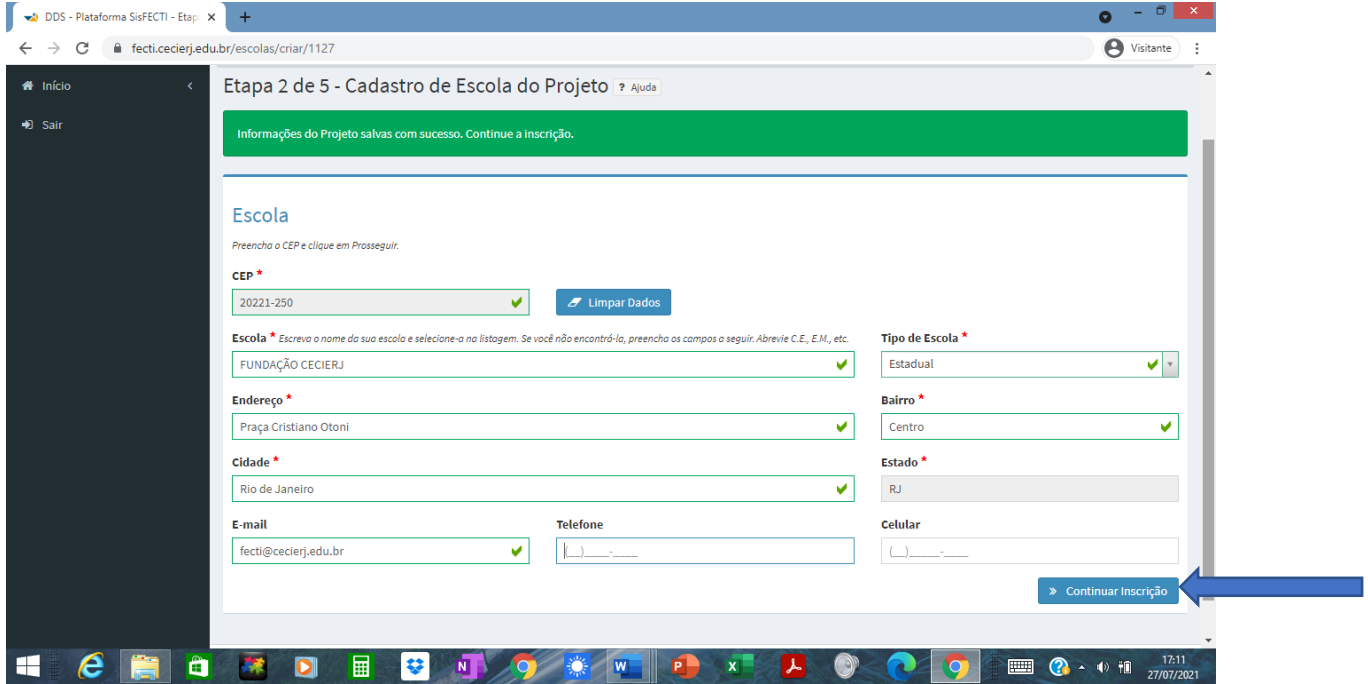

**Obs.: Preencha o nome completo de sua escola.** 

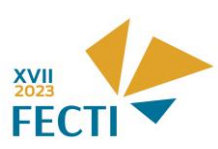

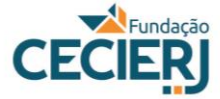

## **6) ETAPA 3 - CADASTRO DE ORIENTADORES DO PROJETO**

Na Aba Etapa 3 de 5 - Cadastro de Orientadores do Projeto, informe o CPF do orientador e clique em **Prosseguir**. Se houver coorientador, preencha seu CPF, clique em **Prosseguir**, preencha os dados do coorientador. Ao final, clique na caixa abaixo, à direita, **Continuar Inscrição**.

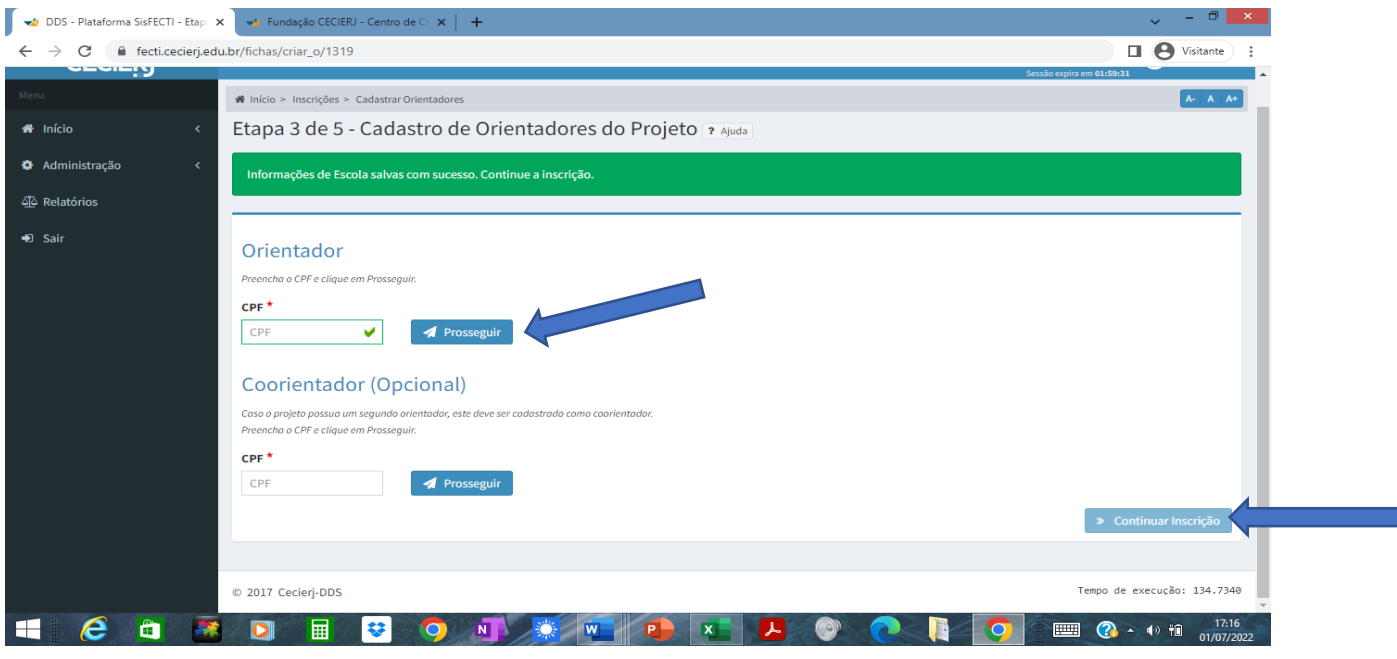

#### **7) ETAPA 4 - CADASTRO DE ESTUDANTES DO PROJETO**

## Na Aba **Etapa 4 de 5 - Cadastro de Estudantes do Projeto**

Clique em **Prosseguir** e preencha com os dados do(s) estudante(s).

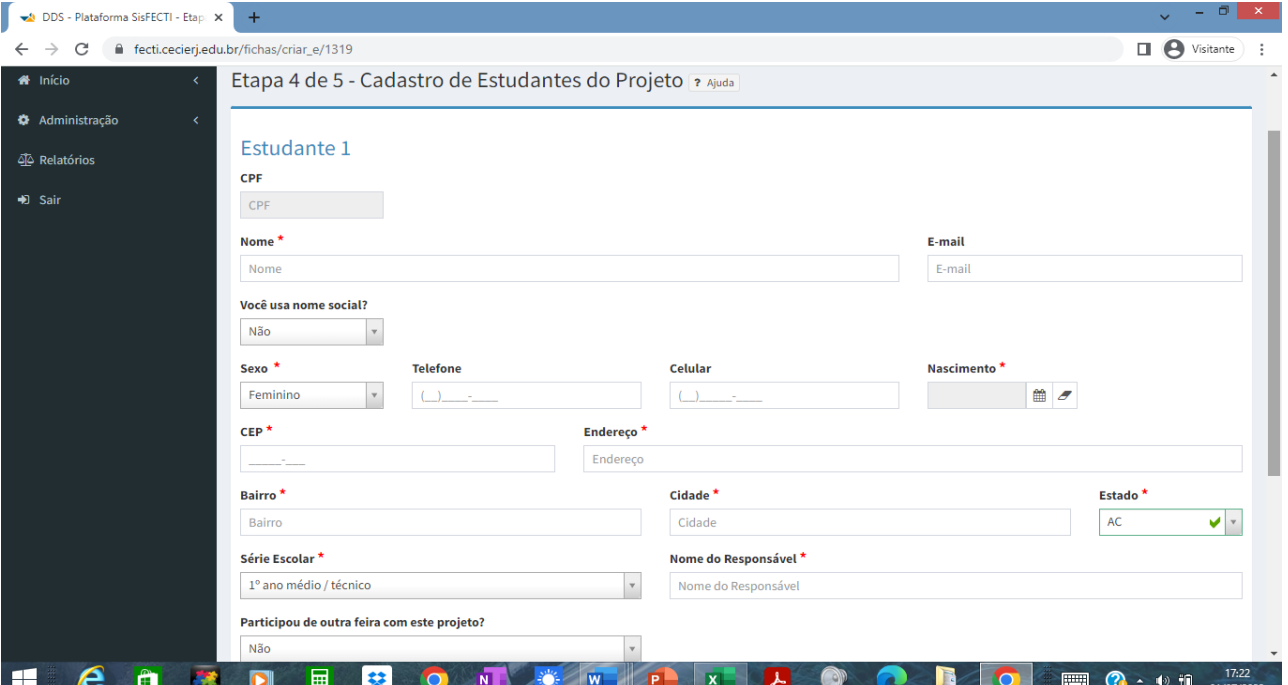

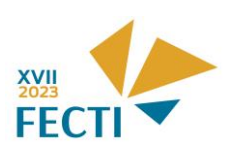

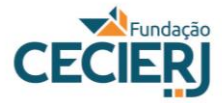

Ao final do preenchimento dos dados de todos os estudantes: nome completo, data de nascimento, endereço, contatos e nome do **responsável: pai, mãe ou responsável legal**, etc., clique em **Finalizar Inscrição**.

Obs.: não é obrigatório informar o CPF do estudante, mas seria recomendável colocar essa informação.

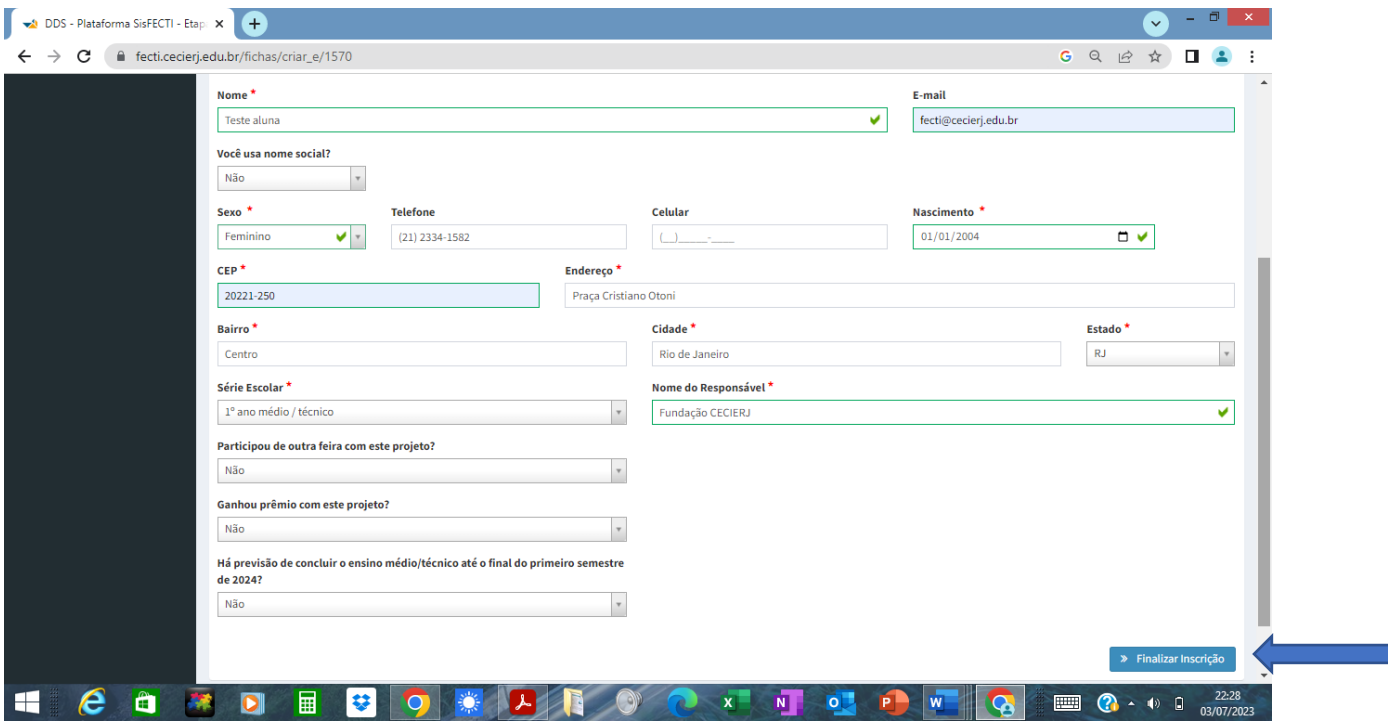

# **8) ETAPA 5 - CONFIRMAÇÃO DE INSCRIÇÃO DE PROJETO**

Na Aba Etapa 5 de 5 - Confirmação de Inscrição de Projeto, leia atentamente as informações e, caso seja necessário fazer alguma correção, clique em **Editar**

**Atenção:** Os dados da ficha de inscrição serão usados para a geração automática dos certificados dos finalistas na plataforma. Não será emitida segunda via de certificado devido ao preenchimento incorreto ou incompleto de título de projeto, nomes de estudantes e professores na ficha de inscrição.

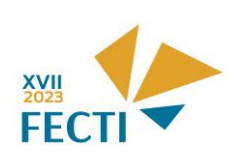

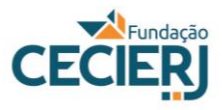

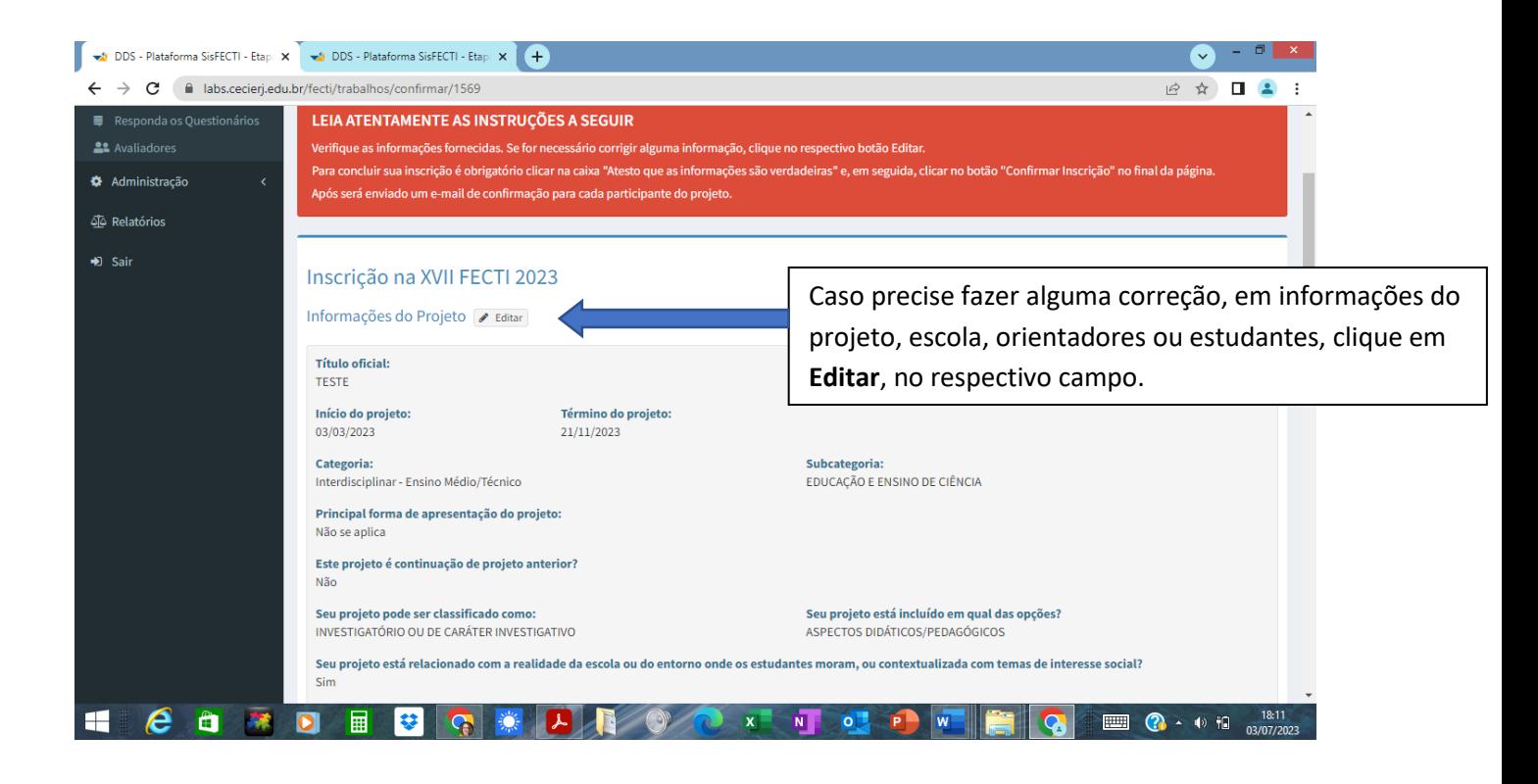

# **9) CONFIRMAÇÃO DE INSCRIÇÃO**

Ao final da verificação dos dados, clique em  $\blacksquare$  Atesto que as informações acima são verdadeiras, e

٦

### Clique em **Confirmar Inscrição**

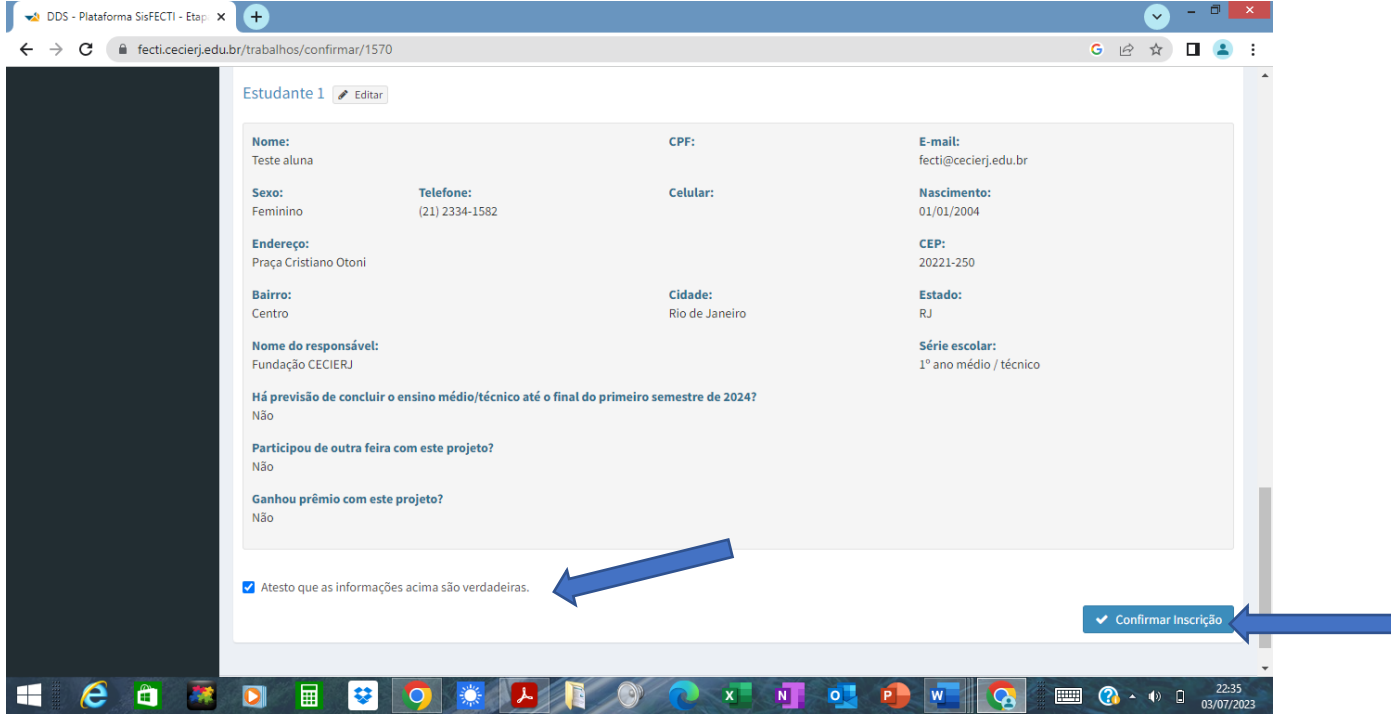

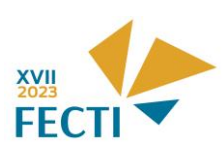

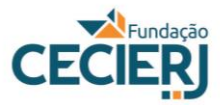

## **10) REGISTRO DA INSCRIÇÃO DE PROJETO**

Ao confirmar a Inscrição, será aberta a aba **IMPRIMIR INSCRIÇÃO DE PROJETO**, e irá aparecer a mensagem **Inscrição realizada com sucesso.**

Ao clicar em *Imprimir*,, no canto superior à direita, poderá imprimir ou salvar os dados relativos à inscrição.

Ao final da inscrição, cada integrante do projeto receberá um e-mail de confirmação.